## **Document(s) to Fax**

- The document to be faxed needs to be in one of the following formats: .txt, .tif, .tiff, .pdf or .ps.
- If needed, scan your document on the printer and send it to your email, then save it to your H:/drive or desktop
- Default cover sheets have been created, but you can also use your own as part of the fax.

## **How to Fax:**

- 1. Open a web browser and go to **[http://fax.aasd.k12.wi.us](http://fax.aasd.k12.wi.us/)**.
- 2. Log into the portal using the username/password assigned to the fax number.
- 3. Click the **Send Fax** button on the left.

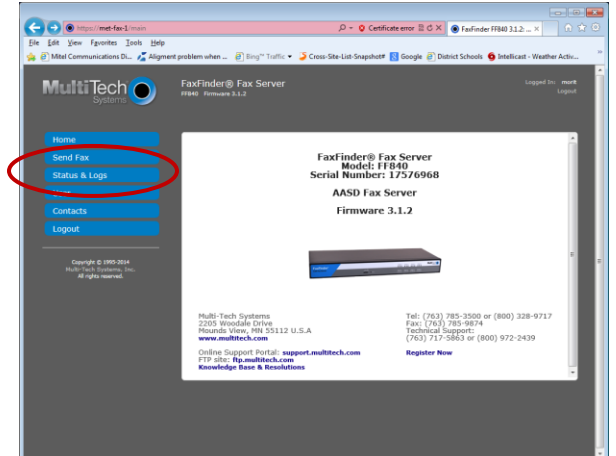

- 4. The **Sender Information** is already filled in based on the fax number but can be personalized.
	- a. Only the Name and Organization appear on the cover sheet
	- b. Changing the Phone and Fax is not needed. They do not appear anywhere.
	- c. Change the email address for the sender. This will send the outbound fax confirmation to your email address; otherwise it will go to the default email.
- 5. The **Recipient Information** can be entered, or chosen from saved Contact Information
	- a. Global Contacts is a complete list of all other AASD fax machines.
	- b. Each fax number account can also build its own personal contacts.
	- c. Can have multiple recipients by clicking **Add Recipient** and entering new information
	- d. Must still use "9" before the fax number
- 6. The **Cover Page** is automatically assigned based on the account
	- a. Can choose to not use one
	- b. Can choose to use a different one from the dropdown
	- c. Can choose to use your own. It would then be attached in the next section.
- 7. **Attachments** are your documents to be faxed
	- a. Multiple files can be attached including your own cover sheet.
- 8. **Options** can be left at the system defaults.
- 9. Click the **Send Fax** button at the bottom of the page
- 10. You will receive confirmation on screen of a successfully scheduled fax
- 11. The email in the Sender Information will receive a fax status notification.

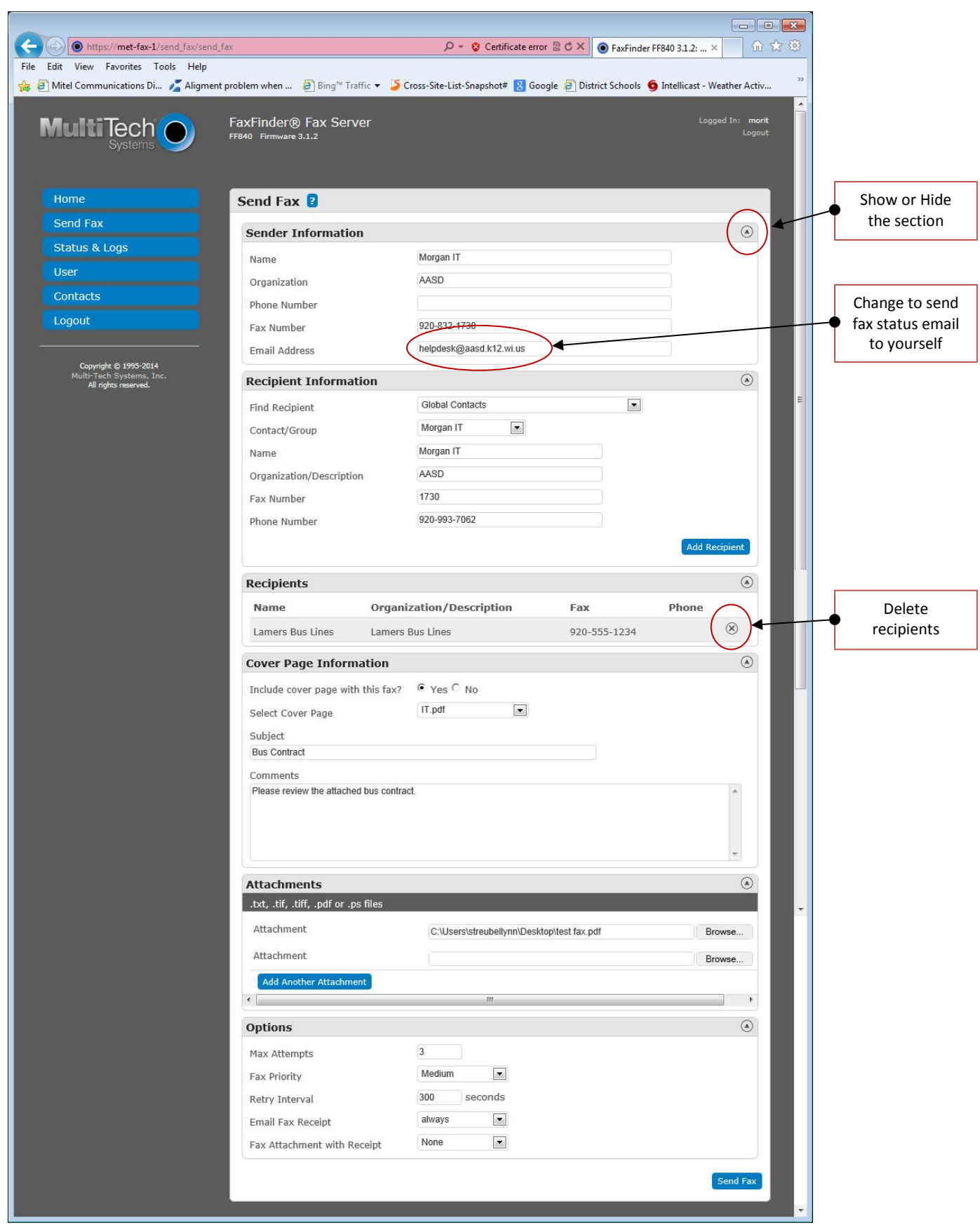